# **Servisní návod**

# **Funkční modul FM446 Modul EIB**

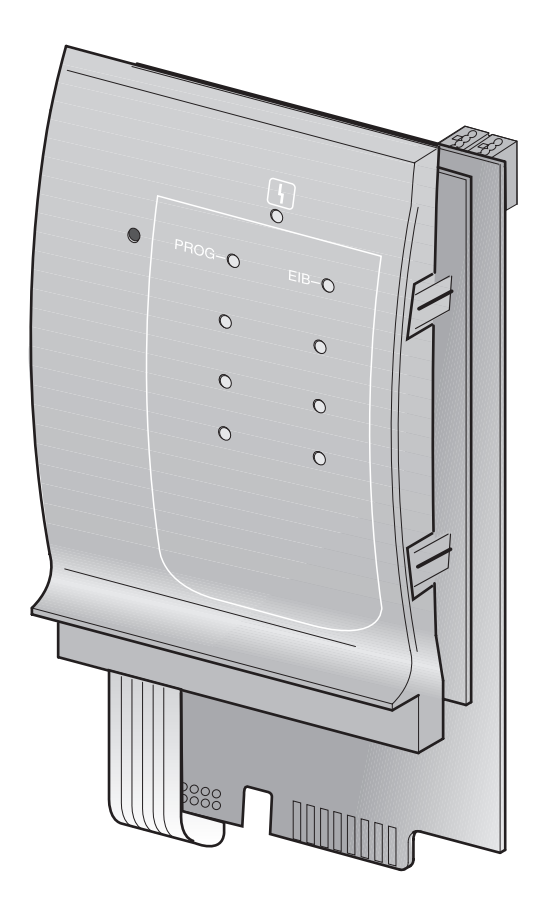

**Před uvedením do provozu a servisem pečlivě pročtěte**

# **Úvodem**

# $C<sub>6</sub>$

Tento výrobek odpovídá z hlediska konstrukce a chování za provozu evropským směrnicím a také doplňkovým národním požadavkům. Shoda je prokázána CE-označením.

Prohlášení o shodě můžete najít na www.buderus.de/konfo nebo si je vyžádat u příslušné pobočky Buderus.

**Buderus** 

# **Obsah**

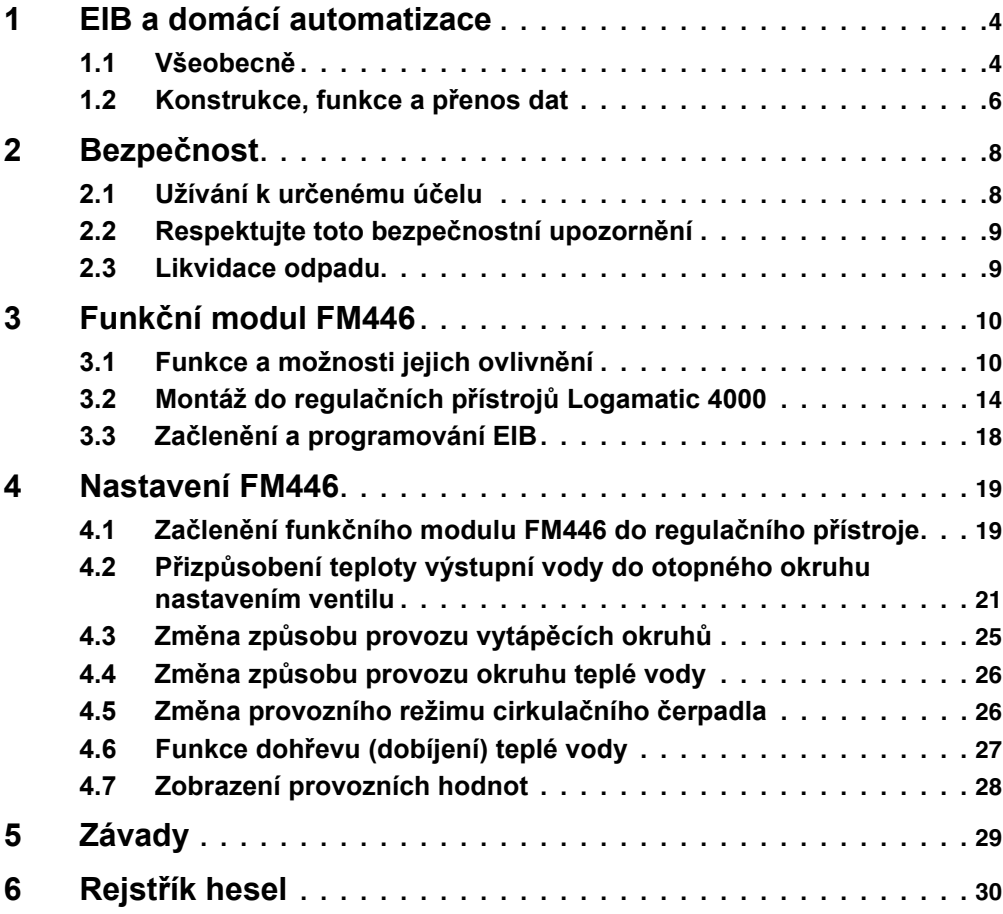

÷

# <span id="page-3-0"></span>**1 EIB a domácí automatizace**

Tato kapitola Vám vysvětlí základní princip technologie EIB. Na několika příkladech Vám přiblíží výhody kombinace EIB a techniky používané v domácnostech a budovách.

Pokud se týká použití technologie EIB, slouží funkční modul FM446 zásadně jen jako komunikační rozhraní. Zapojení funkčního modulu do systému EIB lze provést jen pomocí softwaru ETS (EIB-Tool-Software).

<span id="page-3-2"></span>Přední evropské elektroinstalační firmy vytvořily sdružení **E**uropean **I**nstallation **B**us **A**ssociation (**EIBA**). Jeho cílem je vypracování a podpora společné evropské koncepce směrnic a mj. výrobků s kompatibilními sběrnicemi.

Tato koncepce se vztahuje na systém EIB (**E**vropská **i**nstalační **s**běrnice).

# <span id="page-3-1"></span>**1.1 Všeobecně**

V systému EIB používaném v technice domácností a budov máte k dispozici systém, který je orientovaný na budoucnost, slučitelný s pozdějšími verzemi a flexibilní. Vyhovuje zvýšeným bezpečnostním požadavkům.

Flexibilita a komfort elektroinstalace jsou trvale zaručeny. Přispívá rovněž k minimalizaci spotřeby energie a snižuje běžné provozní náklady.

Příslušná zařízení domácí techniky komunikují (hovoří) prostřednictvím sběrnicových systémů, jako je např. EIB. Spínají, řídí, regulují, hlídají, měří nebo hlásí aktuální stavy zařízení.

luderus

Ve spolupráci mezi Vámi (odbornou topenářskou firmou), stavebníkem a odborníkem na EIB můžete při nových instalacích nebo renovacích (např. v obytných a obchodních prostorách, správních budovách, shromaždištích) využívat všech předností a také kombinačních možností EIB.

- **–** Snižte spotřebu materiálu na vodiče a redukujte tak **požární zátěže** v budovách!
- **–** Kombinujte nejrozdílnější systémy (např. vytápěcí a klimatizační zařízení) a využívejte vzájemných závislostí (např. prostorové a venkovní teploty).

Systém EIB poskytuje nejrůznější výhody speciálně v technice vytápění:

- **–** Prostor se vytápí jen v případě potřeby.
- **–** Termostatické ventily se automaticky zavřou, jsou-li např. otevřená okna.
- **–** Energie je k vytápění místností využívána uvědoměle a beze ztráty komfortu.

# **Buder**

# <span id="page-5-0"></span>**1.2 Konstrukce, funkce a přenos dat**

**1**

# **1.2.1 Konstrukce**

Konstrukci systému EIB si můžete představit jako jistý druh sítě. Data mohou být přenášena rozdílně příp. různě:

- **–** kabelem malého napětí 24 V (Twisted Pair TP kroucená dvoulinka)
- <span id="page-5-1"></span>**–** kabelem sít'ového napětí 230 V (Powerline - PL - silový kabel)
- <span id="page-5-2"></span>**–** rádiovým spojem (Radio Frequency - RF - radiovou frekvencí)

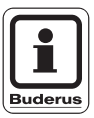

# **UPOZORNĚNÍ PRO UŽIVATELE**

<span id="page-5-3"></span>K přenosu dat používá Buderus výhradně kabelů malého napětí 24 V (Twisted Pair – TP).

#### <span id="page-5-4"></span>**1.2.2 Funkce**

Informace čidel (spínací povely, měřené fyzikální veličiny jako např. teploty) se transformují (kódují) a posílají akčním jednotkám. Tam se uskuteční zpětná přeměna kódování. Po přijatých povelech následují akce (např. termostatický ventil se uzavře).

luderus

#### <span id="page-6-0"></span>**1.2.3 Přenos dat**

Přenos dat Vám názorně předvedeme na způsobu posílání telegramu.

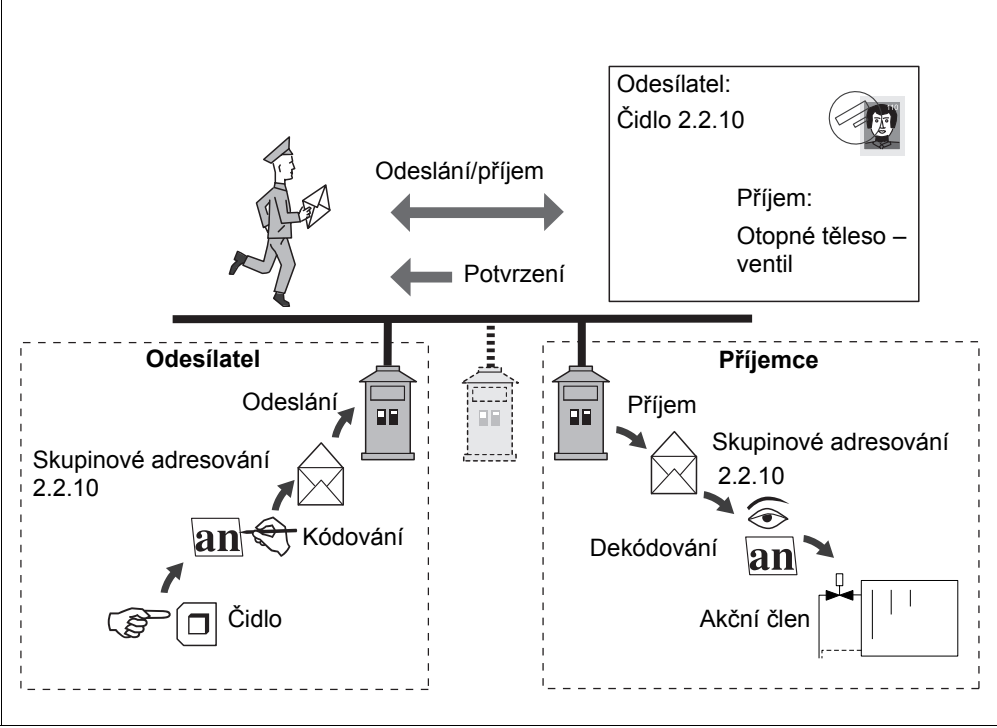

*Obr. 1 Přenos dat – příklad*

Teplota se změří na měřicím místě (čidlem). Podle výsledku měření následuje zakódování regulačního příkazu adresovaného a zaslaného na skupinu (např. regulační ventil otopného tělesa) s příkazem, ("regulační ventil otopného tělesa otevřít"). Příjemce na adrese telegramu pozná, že je tento telegram určený pro něho, příkaz dekóduje a vydá příkaz **"**ventil otevřít", takže to vykoná akční člen ventilu (jeho pohon).

Byl-li telegram správně přijat, je odesílateli zasláno potvrzení.

# **Budert**

# <span id="page-7-0"></span>**2 Bezpečnost**

Tato kapitola obsahuje obecné bezpečnostní informace, jež je během servisní činnosti na modulu FM446 třeba dodržovat.

Kromě toho lze v jiných kapitolách tohoto servisního návodu najít další bezpečnostní pokyny, které musíte rovněž důsledně dodržovat. Přečtěte si pečlivě bezpečnostní pokyny ještě předtím, než budete provádět dále popsané činnosti.

Nedodržování bezpečnostních pokynů může vést k těžkým újmám na zdraví – někdy i s následkem smrti – a rovněž i k hmotným škodám a znečištění životního prostředí.

# <span id="page-7-1"></span>**2.1 Užívání k určenému účelu**

Funkční modul FM446 je možno zabudovat do regulačních přístrojů systému Logamatic 4000.

Pro bezvadný provoz potřebujete alespoň softwarovou verzi 4.17 regulačního přístroje.

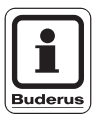

# **UPOZORNĚNÍ PRO UŽIVATELE**

<span id="page-7-3"></span><span id="page-7-2"></span>K začlenění funkčního modulu FM446 do systému EIB budete potřebovat databázi produktu EIB od firmy Buderus a programové vybavení EIB-Tool-Software (ETS) – to vlastní pouze odborník specializovaný na EIB.

# uderus

# <span id="page-8-0"></span>**2.2 Respektujte toto bezpečnostní upozornění**

<span id="page-8-2"></span>Funkční modul FM446 byl navržen a vyroben v souladu s nejnovějším stavem techniky a uznávanými bezpečnostně technickými pravidly.

Při neodborném zacházení přesto nelze zcela vyloučit vznik hmotné škody.

Před zahájením servisní činnosti na modulu FM446 si pozorně přečtěte tento servisní návod.

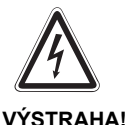

# **OHROŽENÍ ŽIVOTA**

v důsledku zasažení elektrickým proudem při otevřeném regulačním přístroji.

z Dříve než otevřete regulační přístroj: Vypněte vytápěcí zařízení nouzovým vypínačem vytápění nebo je odpojte od sítě domovním jističem.

# <span id="page-8-3"></span><span id="page-8-1"></span>**2.3 Likvidace odpadu**

Likvidaci modulu, jehož životnost skončila, musí ekologickým způsobem provést autorizovaná firma.

Změny za účelem technického vylepšení vyhrazeny!

# **Buder**

# <span id="page-9-0"></span>**3 Funkční modul FM446**

Funkční modul FM446 je možno zabudovat do regulačních přístrojů systému Logamatic 4000 od verze softwaru regulačního přístroje 4.17.

Funkční modul FM446 je vybaven rozhraním k sběrnicovému systému EIB a Vy jako uživatel můžete připojit modul do systému EIB. Modul přitom slouží hlavně jako komunikační rozhraní k zapojení regulace vytápění do systému domácí automatizace s Evropskou instalační sběrnicí (EIB). Hlavní funkčnost vychází ze systému EIB příp. ze softwaru EIB.

Ve spojení se systémem EIB a funkčním modulem FM446 můžete ovlivňovat až sedm vytápěcích okruhů a ohřev teplé vody v rámci jedné regulace kotle Buderus.

Je-li funkční modul FM446 instalován do regulačního přístroje, musí specialista na EIB po vyjasnění druhu ovlivňování regulace prostřednictvím systému EIB a podle dohody začlenit modul FM446 jako účastníka do stávající sítě EIB.

# <span id="page-9-1"></span>**3.1 Funkce a možnosti jejich ovlivnění**

Má-li Váš zákazník systém EIB, může vytápěcí zařízení fy Buderus (kotlovou regulaci) tímto systémem dálkově ovládat a monitorovat. Aktuální provozní hodnoty nebo provozní stavy lze příslušnou senzorikou EIB nebo softwarem vizualizovat a vyměňovat mezi systémy (např. vytápěcí zařízení – automatizace budov).

Před uvedením do provozu se dohodněte s odborníkem na EIB, aby Váš zákazník mohl okamžitě využívat všech výhod tohoto propojení.

**Buderus** 

Pro bezvadnou funkci musí instalace funkčního modulu FM446 navázat na systém EIB jako účastník sítě a nastavení v ovládací jednotce MEC2.

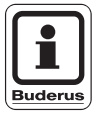

# **UPOZORNĚNÍ PRO UŽIVATELE**

K začlenění funkčního modulu FM446 do systému EIB budete potřebovat databázi produktu EIB od firmy Buderus a programové vybavení EIB-Tool-Software (ETS) – tento software vlastní odborník na EIB.

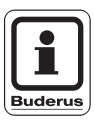

# **UPOZORNĚNÍ PRO UŽIVATELE**

Chybná nastavení a nebo chybná parametrizace vedou k chybné regulaci vytápěcího zařízení, případně k vytváření přebytečných telegramů v systému EIB.

#### <span id="page-10-0"></span>**3.1.1 Možnosti ovlivnění vytápěcích okruhů (1 – 7)**

- **–** Potřeba tepla vytápěcího okruhu přizpůsobením teploty výstupní vody přes EIB - nastavením ventilů jednotlivých místností (posunutím teploty výstupní vody topného okruhu).
- **–** Přepojení vytápěcího okruhu podle požadovaného způsobu vytápění přes EIB - senzory (na provoz den, noc nebo automatický provoz).

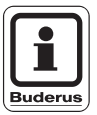

# **UPOZORNĚNÍ PRO UŽIVATELE**

Posunutí výstupní teploty vytápěcího okruhu je účelné jen tehdy, reguluje-li jeden regulační systém EIB v jednotlivé místnosti příslušný vytápěcí okruh.

Jestliže je v místnostech stávající instalace regulace smíšená, potom existuje nebezpečí, že v termostaticky regulovaných místnostech může dojít k nedostatečnému zásobování teplem.

Domluvte se v každém případě se zákazníkem a s odborníkem na EIB, abyste mohli zařízení uspořádat v souladu s požadavky technologie EIB případně uspořádat podle přání zákazníka.

# **Buder**

#### <span id="page-11-1"></span>**3.1.2 Možnosti ovlivnění přípravy teplé vody**

- **–** Přepojení provozního režimu teplé vody pomocí EIB senzorů (ZAP, VYP nebo automatický provoz)
- **–** Změna druhu režimu cirkulačního čerpadla pomocí senzoriky EIB (ZAP, VYP nebo automatický provoz)
- **–** Aktivace jednorázové přípravy teplé vody pomocí EIB senzorů
- **–** Zobrazení provozních hodnot vytápěcího zařízení

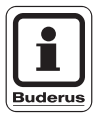

# **UPOZORNĚNÍ PRO UŽIVATELE**

Pamatujte si, že jednorázovou přípravu teplé vody můžete nastartovat pouze prostřednictvím EIB systému. Ukončení funkce je možné pouze prostřednictvím ovládací jednotky MEC2.

#### <span id="page-11-2"></span>**3.1.3 Hlavní funkce – posunutí požadované výstupní teploty**

Hlavní funkcí funkčního modulu FM446 je posunutí požadované výstupní teploty vytápěcího okruhu podle potřeby tepla.

Funkce vychází z komunikace mezi regulátory EIB jednotlivých místností a kotlové regulace.

<span id="page-11-3"></span>Podle polohy ventilů otopných těles v místnostech přizpůsobí regulace vytápěcího zařízení požadované výstupní teploty příslušných otopných okruhů. Tím se změní tepelný výkon vytápěcího zařízení (kotlového zařízení). V tomto příkladě se hovoří o regulaci řízené potřebou tepla.

<span id="page-11-0"></span>Funkce úspory energie (vypnutí čerpadel vytápěcího okruhu) je výsledkem posunutí požadované výstupní teploty.

Pohybují-li se polohy ventilů např. pod hranicí 5 %, vypne regulace oběhové čerpadlo vytápěcího zařízení. Mrazuvzdorný provoz a podmínky provozu kotle zůstávají zaručené.

# **Buderus**

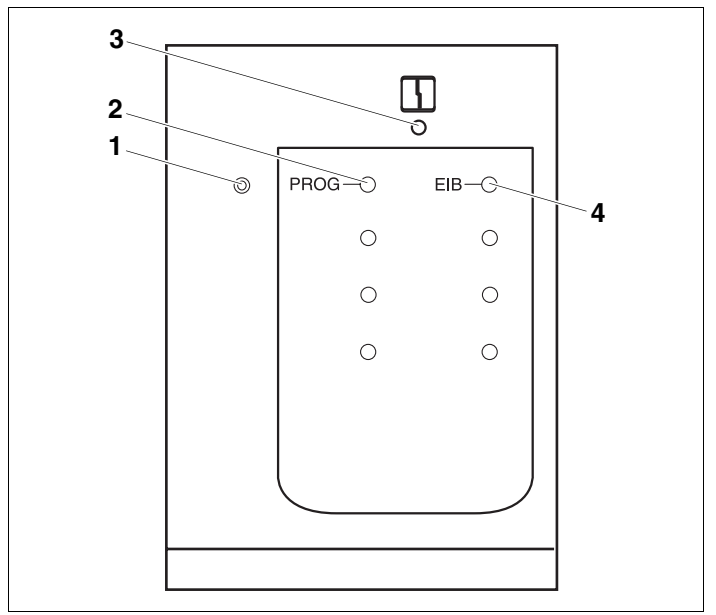

<span id="page-12-0"></span>*Obr. 2 Čelní panel funkčního modulu FM446*

- *Poz. 1: Tlačítko "PROG"*
- *Poz. 2: Kontrolní dioda "PROG" (červená) Programovací modus*
- *Poz. 3: Kontrolní dioda "Porucha modulu" (červená) obecná porucha modulu*
- *Poz. 4: Kontrolní dioda "EIB" (zelená) EIB je k dispozici*

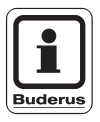

#### **UPOZORNĚNÍ PRO UŽIVATELE**

Před montáží modulu FM446 zkontrolujte verzi softwaru řídicího modulu (CM431) a ovládací jednotky MEC2 (od verze 4.17).

Bližší informace obdržíte u každé pobočky společnosti Buderus.

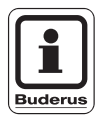

# **UPOZORNĚNÍ PRO UŽIVATELE**

Funkční modul FM446 instalujte v regulačním přístroji zásadně pouze jednou. Zabudování druhého modulu by vedlo k chybovému hlášení.

Změny za účelem technického vylepšení vyhrazeny!

# <span id="page-12-1"></span>**Buderus**

# <span id="page-13-2"></span><span id="page-13-0"></span>**3.2 Montáž do regulačních přístrojů Logamatic 4000**

Funkční modul FM446 montujte u regulačních přístrojů série 4000 podle možnosti vždy do pravého krajního místa pro zasunutí (např. místa 4 u přístroje Logamatic 4311).

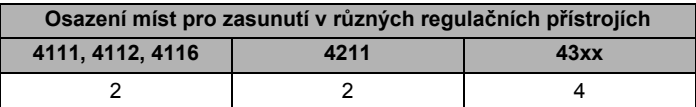

*Tab. 1 Osazení míst pro zasunutí*

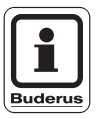

# **UPOZORNĚNÍ PRO UŽIVATELE**

<span id="page-13-1"></span>Montážní poloha modulu FM446 musí být pravé krajní místo (viz příklady).

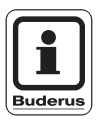

# **UPOZORNĚNÍ PRO UŽIVATELE**

Funkční modul FM446 připojte k systému EIB prostřednictvím standardní sběrnicové svorky na zadní straně modulu FM446.

# **Buderus**

# **Funkční modul FM446 3**

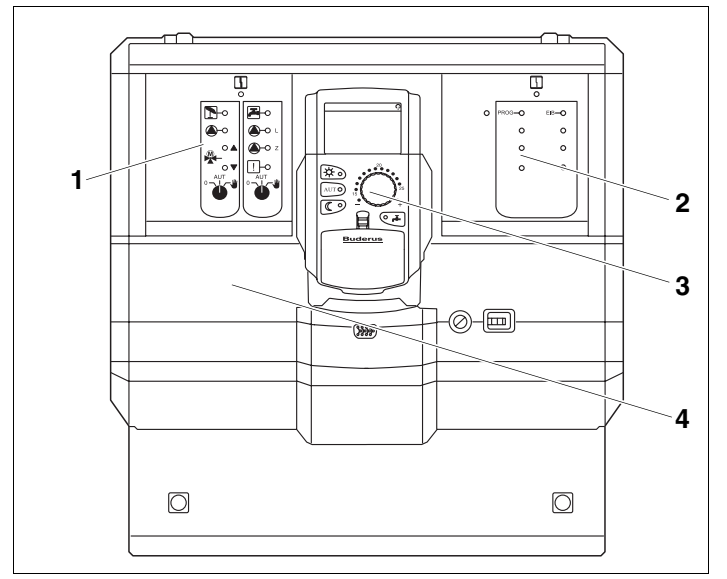

#### <span id="page-14-1"></span>**3.2.1 FM446 v regulačním přístroji Logamatic 4111, 4112, 4116**

<span id="page-14-0"></span>*Obr. 3 Funkční modul FM446 v regulačním přístroji 4112*

- *Poz. 1: Místo pro zasunutí 1 obsazeno funkčním modulem FM441*
- *Poz. 2: Místo pro zasunutí 2 obsazeno funkčním modulem FM446*
- *Poz. 3: Místo pro zasunutí B za ovládací jednotkou MEC2*
- *Poz. 4: Místo pro zasunutí A pro funkční modul FM451 (jen u modelu 4111)*

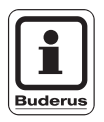

#### **UPOZORNĚNÍ PRO UŽIVATELE**

Místo pro zasunutí B [\(obr. 3,](#page-14-0) **poz. 3**) je umístěno za ovládací jednotkou MEC2 a obsahuje řídicí (CM) a sít'ový modul (NM).

Změny za účelem technického vylepšení vyhrazeny!

# **Buderus**

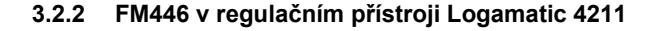

<span id="page-15-1"></span>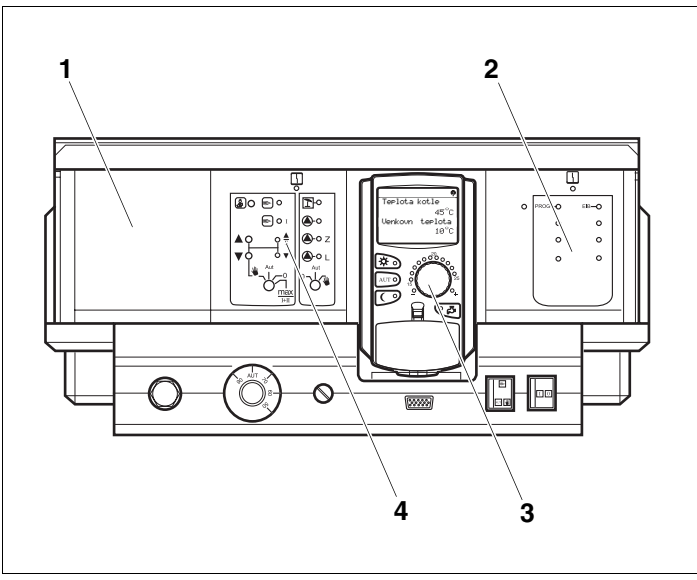

<span id="page-15-0"></span>*Obr. 4 Funkční modul FM446 v regulačním přístroji Logamatic 4211*

- *Poz. 1: Místo pro zasunutí 1 pro další funkční modul (FM)*
- *Poz. 2: Místo pro zasunutí 2 obsazeno funkčním modulem FM446*
- *Poz. 3: Místo pro zasunutí B za ovládací jednotkou MEC2*
- *Poz. 4: Místo pro zasunutí A pro ústřední modul ZM422 (standardní provedení)*

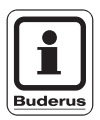

#### **UPOZORNĚNÍ PRO UŽIVATELE**

Místo pro zasunutí B [\(obr. 4,](#page-15-0) **poz. 3**) je umístěno za ovládací jednotkou MEC2 a obsahuje řídicí (CM) a sít'ový modul (NM).

# **Buderus**

# **Funkční modul FM446 3**

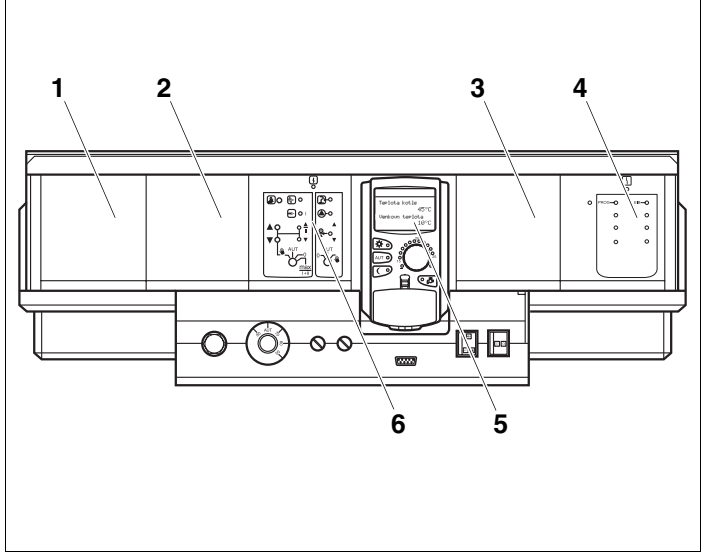

#### <span id="page-16-0"></span>**3.2.3 FM446 v regulačním přístroji Logamatic 43xx**

*Obr. 5 Funkční modul FM446 v regulačním přístroji Logamatic 4311*

- *Poz. 1: Místo pro zasunutí 1 pro další funkční modul (FM)*
- *Poz. 2: Místo pro zasunutí 2 pro další funkční modul (FM)*
- *Poz. 3: Místo pro zasunutí 3 pro další funkční modul (FM)*
- *Poz. 4: Místo pro zasunutí 4 obsazeno funkčním modulem FM446*
- *Poz. 5: Místo pro zasunutí B za ovládací jednotkou MEC2*
- *Poz. 6: Místo pro zasunutí A pro ústřední modul ZM432 (standardní provedení)*

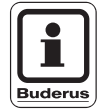

#### **UPOZORNĚNÍ PRO UŽIVATELE**

Místo pro zasunutí B [\(obr. 3,](#page-14-0) **poz. 5**) je umístěno za ovládací jednotkou MEC2 a obsahuje řídicí (CM) a sít'ový modul (NM).

Změny za účelem technického vylepšení vyhrazeny!

# **Buderu**

# <span id="page-17-4"></span><span id="page-17-0"></span>**3.3 Začlenění a programování EIB**

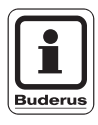

# **UPOZORNĚNÍ PRO UŽIVATELE**

K přípravě modulu FM446 na programování prostřednictvím systému EIB je třeba, aby byl modul do regulačního přístroje zabudován a zapojen [\(viz kap. 4.1 "Za](#page-18-2)členění funkčního modulu [FM446 do regula](#page-18-2)čního přístroje").

Poté může odborník na EIB aktivovat programovací modus a provést potřebná nastavení a projektování.

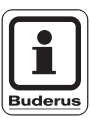

# **UPOZORNĚNÍ PRO UŽIVATELE**

<span id="page-17-3"></span><span id="page-17-2"></span>K začlenění funkčního modulu FM446 do systému EIB budete potřebovat databázi produktu EIB od firmy Buderus a programové vybavení EIB-Tool-Software (ETS) – tento software vlastní odborník na EIB.

#### <span id="page-17-1"></span>**Aktivace programovacího modusu – pro odborníka na EIB**

● Stiskněte tlačítko "PROG" na modulu FM446, až se rozsvítí kontrolka "PROG" (červená).

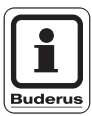

#### **UPOZORNĚNÍ PRO UŽIVATELE**

Tlačítko "PROG" se z bezpečnostních důvodů nachází pod čelním panelem. Aktivujte je např. malým šroubovákem.

Funkční modul je aktivován pro programování EIB.

# **Buderus**

# <span id="page-18-0"></span>**4 Nastavení FM446**

<span id="page-18-3"></span>V následujících kapitolách se dozvíte, jak pomocí funkčního modulu FM446 a ovládací jednotky MEC2 připravit regulační přístroj k zapojení do systému EIB a které funkce Vám pak budou volitelně k dispozici.

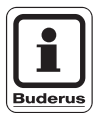

# **UPOZORNĚNÍ PRO UŽIVATELE**

Ovlivňovat můžete pouze prostřednictvím systému EIB a příslušně naprojektovanými účastníky EIB.

<span id="page-18-5"></span>Podrobný návod k obsluze ovládací jednotky MEC2 najdete v příslušném servisním návodu svého regulačního přístroje Logamatic 4xxx. Zde najdete i stručný přehled ovládání jednotky

Jednotka MEC2 má dvě ovládací roviny (1. rovina: při zavřené ovládací klapce, 2. rovina: při otevřené klapce) a jednu servisní rovinu (dosažitelnou po zadání klíčového kódu). V servisní rovině máte k dispozici různé hlavní nabídky, v jejichž podnabídkách

můžete provádět nastavování regulačních přístrojů.

# <span id="page-18-2"></span><span id="page-18-1"></span>**4.1 Začlenění funkčního modulu FM446 do regulačního přístroje**

**Vyvolání servisní roviny**

MEC2.

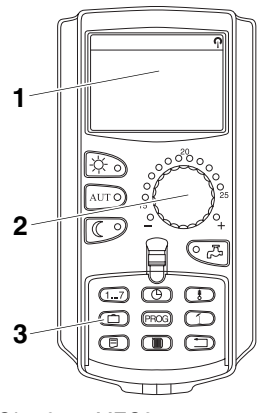

- *Obr. 6 MEC2*
- *Poz. 1: Displej*
- *Poz. 2: Otočný knoflík*
- *Poz. 3: Funkční tlačítka*

目

<span id="page-18-4"></span>K dosažení servisní roviny stiskněte tuto kombinaci tlačítek (klíčový kód), až se na displeji objeví "SERVISNÍ ROVINA – obecná charakteristická data".

Změny za účelem technického vylepšení vyhrazeny!

# Buderu

#### <span id="page-19-0"></span>**Začlenění funkčního modulu FM446 v rovině MEC2**

Po montáži modulu FM 446 (viz návod k montáži "Moduly pro regulační přístroje Logamatic 4xxx") bude modul regulačním přístrojem automaticky rozpoznán.

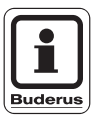

# **UPOZORNĚNÍ PRO UŽIVATELE**

Pokud regulační přístroj modul nerozpozná, musíte jej jednorázově začlenit ručně prostřednictvím ovládací jednotky MEC2.

#### **Ruční začlenění modulu FM446 v rovině MEC2**

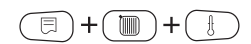

Otevřete servisní rovinu.

Otáčejte knoflíkem tak dlouho, až se na displeji objeví "SERVISNÍ ROVINA – Volba modulu".

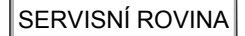

Volba modulu

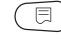

VOLBA MODULU Místo A Kotlový modul ZM 432

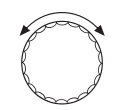

Stiskněte tlačítko "Zobrazení" a zvolte hlavní menu "VOLBA MODULU".

Na displeji se objeví "VOLBA MODULU – Místo A Kotlový modul".

Otáčejte knoflíkem tak dlouho, až se dostanete k poloze (místu pro zasunutí), v níž je namontován modul FM446.

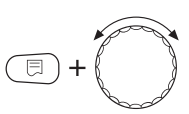

Držte stisknuté tlačítko "Zobrazení" (text v dolním řádku začne blikat) a otáčejte knoflíkem tak dlouho, až se na displeji objeví funkční modul FM446.

Uvolněte tlačítko "Zobrazení".

# Buderus

# **Nastavení FM446 4**

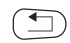

┯

Stiskněte tlačítko "Zpět".

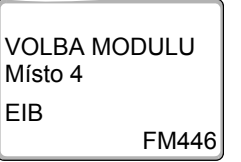

Funkční modul FM446 (modul EIB) je instalován na místě 4.

Stiskněte třikrát tlačítko "Zpět" nebo prostě zavřete ovládací klapku a přejděte tak do ovládací roviny 1.

# <span id="page-20-4"></span><span id="page-20-0"></span>**4.2 Přizpůsobení teploty výstupní vody do otopného okruhu nastavením ventilu**

<span id="page-20-3"></span>Výstupní teplota otopného okruhu je regulována ve spojení s polohou ventilů otopných těles, s nastavením regulátorů jednotlivých místností a s regulací vytápění v závislosti na teplotě venkovní.

Je-li vytápěcí okruh vybaven pouze regulátory EIB jednotlivých prostorů, je třeba zvolit vytápěcí systém "EIB".

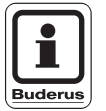

#### **UPOZORNĚNÍ PRO UŽIVATELE**

Mějte na paměti, že je zde nutné přizpůsobit i nastavení ze strany EIB.

<span id="page-20-2"></span><span id="page-20-1"></span>Tato nastavení může provést pouze odborník na EIB ve spojení s EIB-Tool-Software (ETS).

#### <span id="page-20-5"></span>**4.2.1 Volba systému vytápění "EIB"**

Předpokladem komunikace mezi funkčním modulem, systémem EIB a vytápěcím okruhem je, že musíte pro příslušný vytápěcí okruh zvolit systém "EIB".

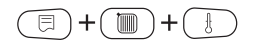

Otevřete servisní rovinu.

Změny za účelem technického vylepšení vyhrazeny!

# Buderu

#### **4 Nastavení FM446**

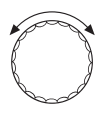

Otáčejte knoflíkem tak dlouho, až se na displeji objeví například "SERVISNÍ ROVINA – Vytápěcí okruh 1".

SERVISNÍ ROVINA

# Vytápěcí okruh 1

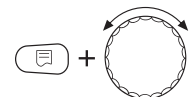

Držte stisknuté tlačítko "Zobrazení" a otáčejte knoflíkem tak dlouho, až se na displeji objeví "DATA OKRUHU 1 – Systém vytápění EIB"

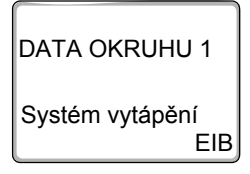

Uvolněte tlačítko "Zobrazení".

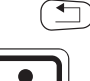

**Buderu** 

# Stiskněte tlačítko "Zpět". . **UPOZORNĚNÍ PRO UŽIVATELE**

<span id="page-21-0"></span>Pokud se systém vytápění "EIB" na displeji neobjeví, musíte aktualizovat software řídicího modulu (CM431) a ovládací jednotky MEC2 – verze softwaru od 4.17.

Bližší informace obdržíte u firmy Buderus.

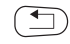

Stiskněte třikrát tlačítko "Zpět" nebo zavřete ovládací klapku a dostanete se tak do ovládací roviny 1, nebo nyní nastavte data vytápěcího okruhu pro systém vytápění.

# **Buderus**

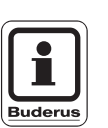

# <span id="page-22-0"></span>**4.2.2 Nastavení dat vytápěcího okruhu pro systém vytápění "EIB"**

Data vytápěcího okruhu pro systém vytápění "EIB" nastavíte jako obvykle pomocí servisního návodu příslušného regulačního přístroje.

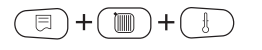

Otevřete servisní rovinu.

**UPOZORNĚNÍ PRO UŽIVATELE**

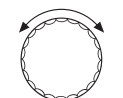

Otáčejte knoflíkem tak dlouho, až se na displeji objeví například "SERVISNÍ ROVINA – Vytápěcí okruh 1".

Aktivujte ten vytápěcí okruh, pro který jste zvolili systém vytápění "EIB" (např. vytápěcí okruh 1).

SERVISNÍ ROVINA

Vytápěcí okruh 1

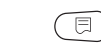

Stiskněte tlačítko "Zobrazení".

DATA OKRUHU 1 Systém vytápění 1

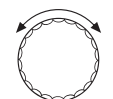

EIB

Otáčejte knoflíkem a proveďte požadovaná nastavení pro vytápěcí okruh "EIB".

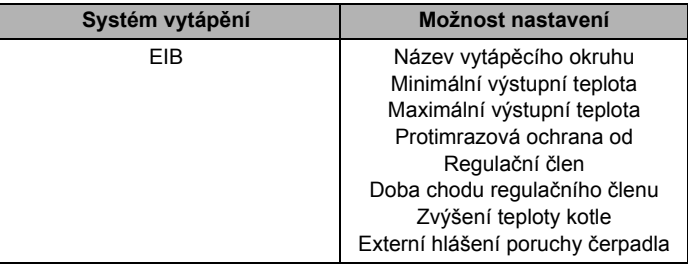

#### **Název vytápěcího okruhu**

Z uvedeného seznamu můžete zvolit název vytápěcího okruhu.

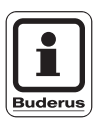

# **UPOZORNĚNÍ PRO UŽIVATELE**

Obě nastavení – "minimální a maximální výstupní teploty" – zajišt'ují optimální průběh regulace mezi regulací objemového proudění ventily otopných těles a regulací výstupní teploty vytápěcím zařízením.

#### <span id="page-23-1"></span>**Minimální výstupní teplota**

Toto nastavení omezuje výstupní teplotu na minimální požadovanou hodnotu. Nastavení se musí v případě potřeby změnit.

#### <span id="page-23-0"></span>**Maximální výstupní teplota**

Toto nastavení omezuje výstupní teplotu na maximální požadovanou hodnotu. Zde byste měli nastavit – avšak pouze v případě potřeby – dimenzovanou teplotu vytápěcího okruhu.

#### <span id="page-23-2"></span>**Protimrazová ochrana od**

Teplotu protimrazové ochrany měňte jen ve zvláštních případech.

Jakmile klesne venkovní teplota pod zadaný práh, zapne se automaticky oběhové čerpadlo.

#### <span id="page-23-3"></span>**Regulační člen**

Volbou funkce "regulační člen" můžete určit, zda je, či není k dispozici regulační člen vytápěcího okruhu (směšovač).

Je-li nainstalovaný vytápěcí okruh vybaven regulačním členem (směšovačem), je tento regulační člen řízen regulačním přístrojem.

Není-li k dispozici žádný regulační člen vytápěcího okruhu, je tento vytápěcí okruh regulován prostřednictvím výstupní teploty kotle.

# **Buderus**

#### <span id="page-24-1"></span>**Doba chodu regulačního členu**

Zde můžete nastavit dobu chodu regulačních členů, které jsou k dispozici. Doba chodu regulačních členů činí zpravidla 120 vteřin.

#### <span id="page-24-4"></span>**Zvýšení teploty kotle**

Je-li vytápěcí okruh regulován regulačním členem, měla by být od kotle vyžadována vyšší požadovaná teplota vody, než je potřebná požadovaná teplota vytápěcího okruhu.

Hodnota "Zvýšení teploty kotle" odpovídá rozdílu teplot mezi požadovanou hodnotou kotle a požadovanou hodnotou vytápěcího okruhu.

#### <span id="page-24-2"></span>**Externí hlášení poruchy čerpadla**

Pod tímto bodem nabídky můžete zadat, zda se poruchová hlášení čerpadla mají zobrazit.

Tato funkce je z výroby vypnuta.

# <span id="page-24-3"></span><span id="page-24-0"></span>**4.3 Změna způsobu provozu vytápěcích okruhů**

Způsob provozu vytápěcích okruhů lze změnit EIB systémem. Při tom není zapotřebí provádět nastavení prostřednictvím ovládací jednotky MEC2.

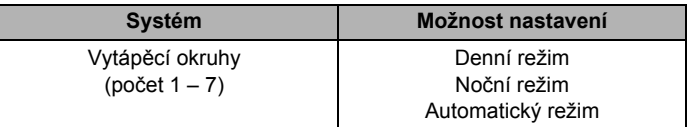

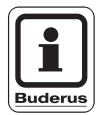

# **UPOZORNĚNÍ PRO UŽIVATELE**

Změnit můžete pouze buďto posunutí požadované výstupní teploty (viz kap. 4.2 "Přizpů[sobení teploty výstupní vody do](#page-20-0)  [otopného okruhu nastavením ventilu"\)](#page-20-0), nebo druhy režimu vytápěcích okruhů. Obě funkce současně se vylučují.

Změny za účelem technického vylepšení vyhrazeny!

# Buderu

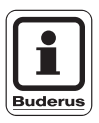

# **UPOZORNĚNÍ PRO UŽIVATELE**

Mějte prosím na paměti, že je zde nutné přizpůsobit i nastavení na straně EIB.

<span id="page-25-3"></span><span id="page-25-2"></span>Tato nastavení může provést pouze odborník na EIB ve spojení s EIB-Tool-Software (ETS).

# <span id="page-25-5"></span><span id="page-25-0"></span>**4.4 Změna způsobu provozu okruhu teplé vody**

Způsob provozu okruhu teplé vody lze změnit přes EIB systém. Při tom není zapotřebí provádět nastavení prostřednictvím ovládací jednotky MEC2.

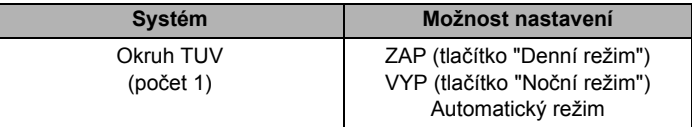

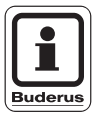

#### **UPOZORNĚNÍ PRO UŽIVATELE**

Mějte prosím na paměti, že je zde nutné přizpůsobit i nastavení na straně EIB.

Tato nastavení může provést pouze odborník na EIB ve spojení s EIB-Tool-Software (ETS).

# <span id="page-25-4"></span><span id="page-25-1"></span>**4.5 Změna provozního režimu cirkulačního čerpadla**

Provozní režim cirkulačního čerpadla lze změnit pomocí systému EIB. Při tom není zapotřebí provádět nastavení prostřednictvím ovládací jednotky MEC2.

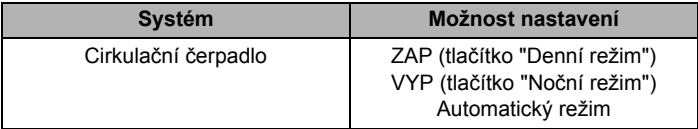

# Buderus

# **Nastavení FM446 4**

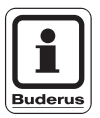

# **UPOZORNĚNÍ PRO UŽIVATELE**

Mějte prosím na paměti, že je zde nutné přizpůsobit i nastavení na straně EIB.

<span id="page-26-3"></span>Tato nastavení může provést pouze odborník na EIB ve spojení s EIB-Tool-Software (ETS).

# <span id="page-26-1"></span><span id="page-26-0"></span>**4.6 Funkce dohřevu (dobíjení) teplé vody**

Klesne-li teplota teplé vody pod nastavenou požadovanou hodnotu, lze pomocí systému EIB aktivovat její dohřev.

To se děje tak dlouho, dokud není dosažena požadovaná hodnota teploty ohřívané vody.

Pro tuto funkci není zapotřebí provádět nastavení prostřednictvím ovládací jednotky MEC2.

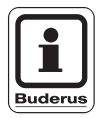

# **UPOZORNĚNÍ PRO UŽIVATELE**

Mějte prosím na paměti, že je zde nutné přizpůsobit i nastavení na straně EIB.

<span id="page-26-2"></span>Tato nastavení může provést pouze odborník na EIB ve spojení s EIB-Tool-Software (ETS).

# <span id="page-27-5"></span><span id="page-27-0"></span>**4.7 Zobrazení provozních hodnot**

<span id="page-27-1"></span>Určité provozní hodnoty zařízení lze vizualizovat (zobrazit) prostřednictvím systému EIB. To se týká dat vytápěcích okruhů, okruhu teplé vody a kotle.

<span id="page-27-8"></span><span id="page-27-4"></span><span id="page-27-2"></span>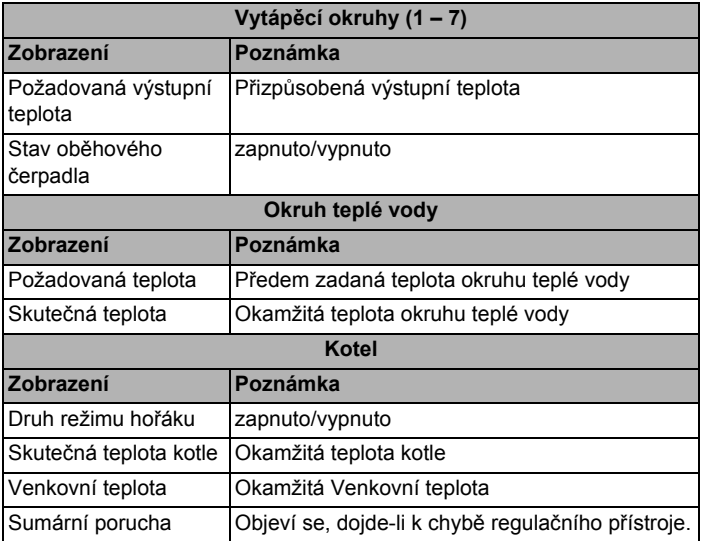

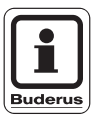

# <span id="page-27-10"></span><span id="page-27-9"></span><span id="page-27-7"></span><span id="page-27-6"></span><span id="page-27-3"></span>**UPOZORNĚNÍ PRO UŽIVATELE**

Do systému EIB se přenese hodnota "888", pokud:

- **–** řídicí systém určí provozní hodnotu jako chybnou (např. při zkratu nebo zlomu čidla)
- **–** na straně regulačního přístroje neexistují provozní hodnoty.

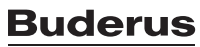

# <span id="page-28-3"></span><span id="page-28-0"></span>**5 Závady**

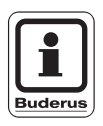

#### **UPOZORNĚNÍ PRO UŽIVATELE**

Sloupec "Porucha" obsahuje seznam všech poruch, které se mohou vyskytnout v důsledku souhry funkčního modulu FM446, kotlové regulace Buderus a systémem EIB.

<span id="page-28-1"></span>Pojmy uvedené ve sloupci "Porucha" v závorce, představují hlášení, které se objevuje na displeji ovládací jednotky MEC2.

<span id="page-28-2"></span>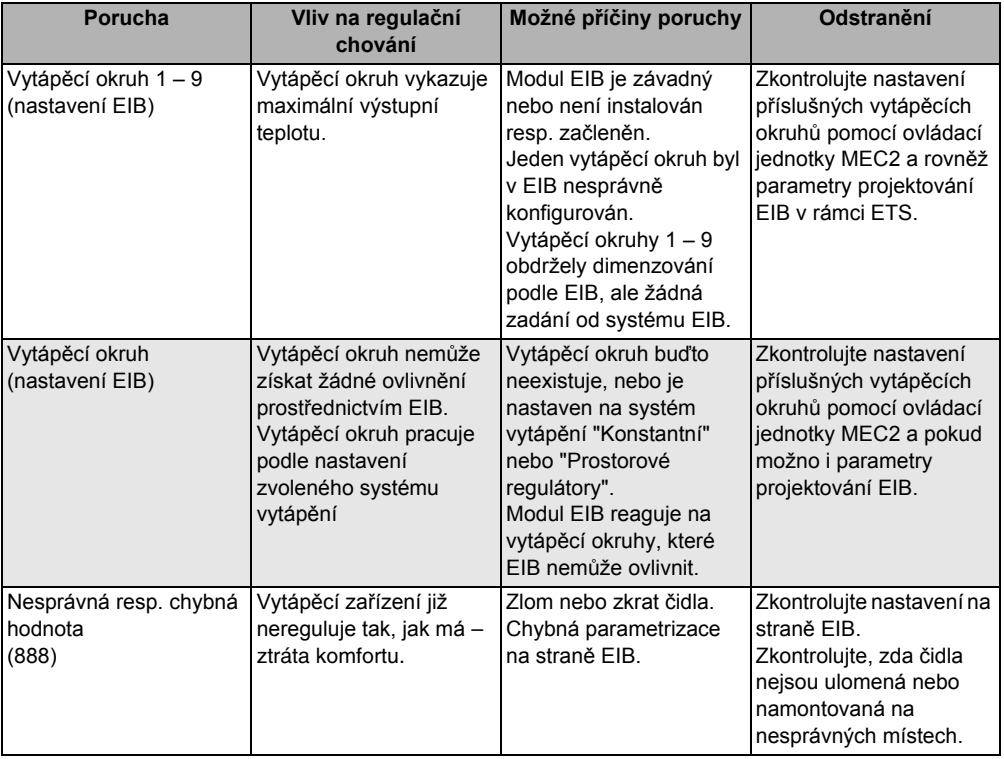

# <span id="page-29-0"></span>**6 Rejstřík hesel**

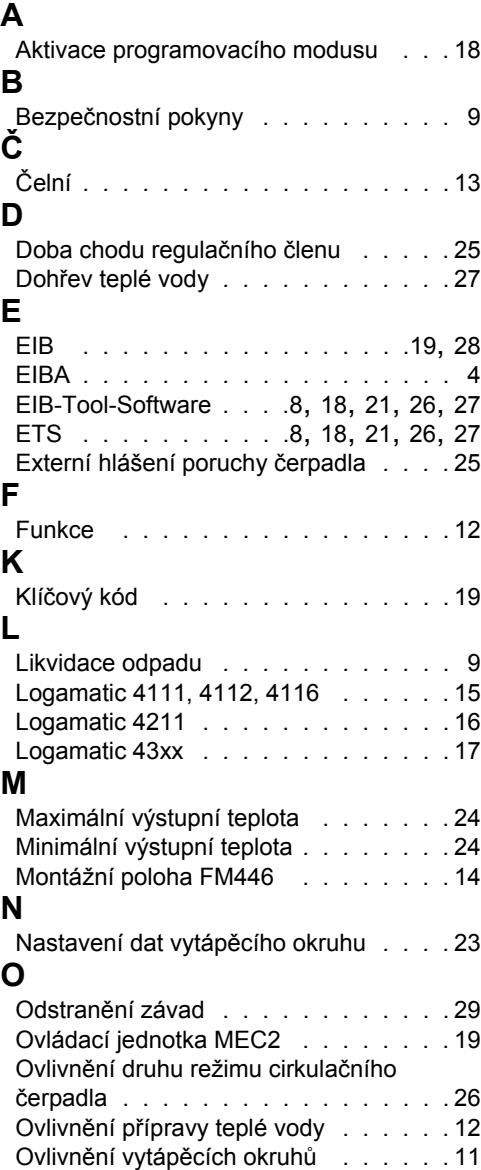

# **P**

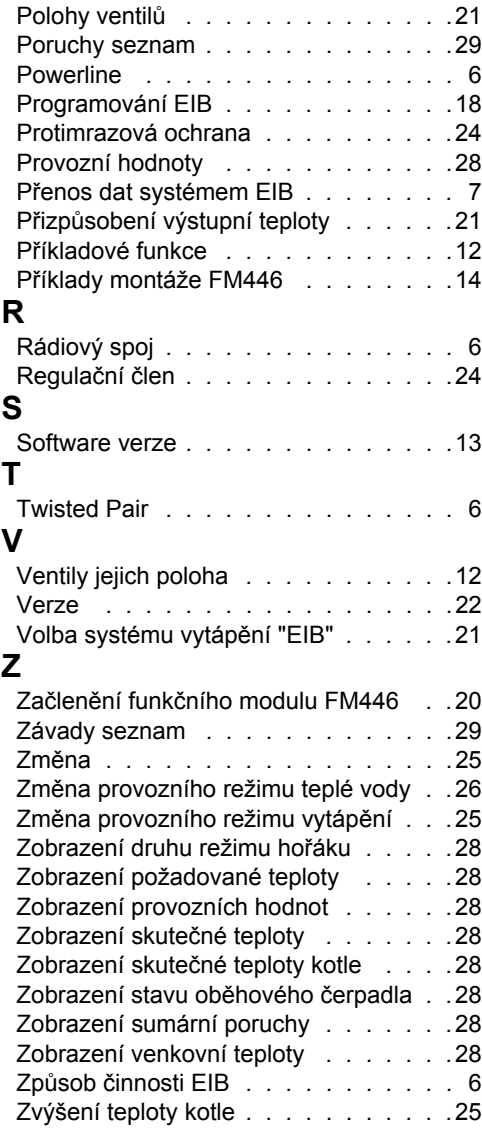

# **Buderus**

# **Poznámky**

Změny za účelem technického vylepšení vyhrazeny!

# **Buderus**

Servisní návod Funkční modul FM446 • Vydání 08/2003

# **Buderus, Váš spolehlivý partner.**

**Špičková technologie vytápění vyžaduje profesionální instalaci a údržbu. Buderus proto dodává kompletní program exkluzivně přes odborné topenářské firmy.**

**Zeptejte se jich na techniku vytápění.**

Vaše odborná firma:

# **Buderus**

Buderus tepelná technika Praha, spol. s.r.o. Průmyslová 372/1, 108 00 Praha 10 Tel.: (+420) 272 191 111 Fax: (+420) 272 700 618

> Provozní areál Morava Prostějov - Kralice na Hané Háj 327, 798 12 Kralice na Hané Tel.: (+420) 582 302 911 Fax: (+420) 582 302 930

> > http://www.buderus.cz e-mail: info@buderus.cz